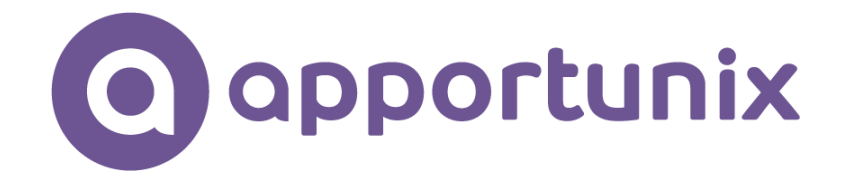

# **INVENTORY AVAILABILITY INDICATORS**

# **1.16.0.0**

# **IN MICROSOFT DYNAMICS 365 BUSINESS CENTRAL**

**USER SCENARIO DOCUMENTATION**

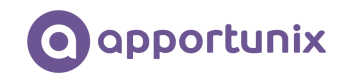

# Table of Contents

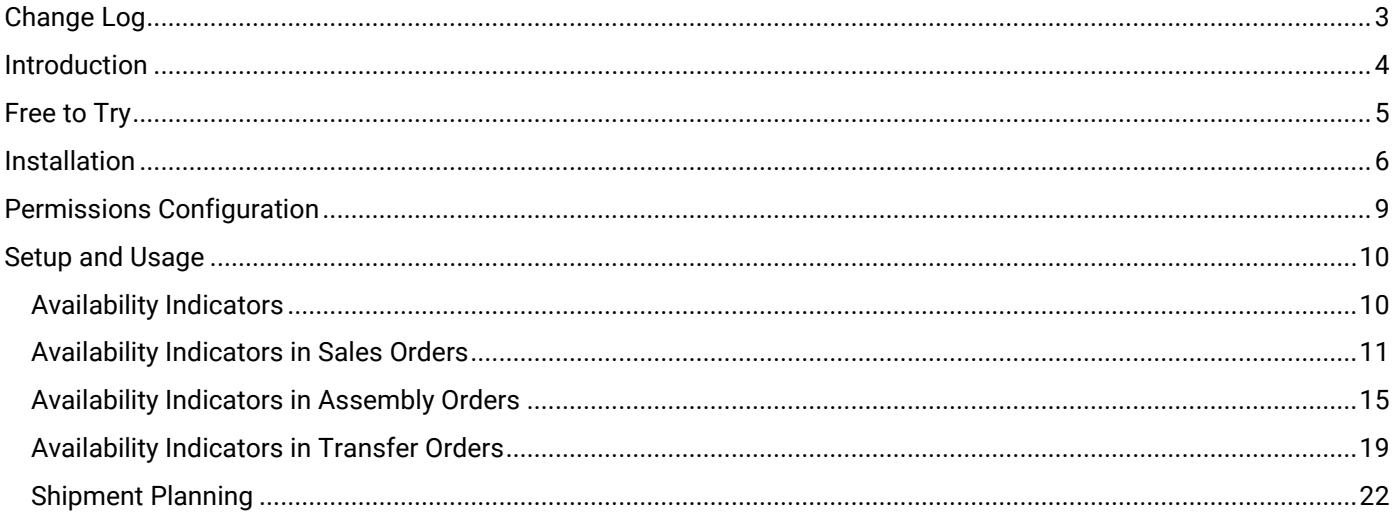

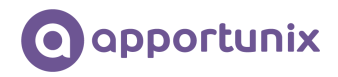

# <span id="page-2-0"></span>Change Log

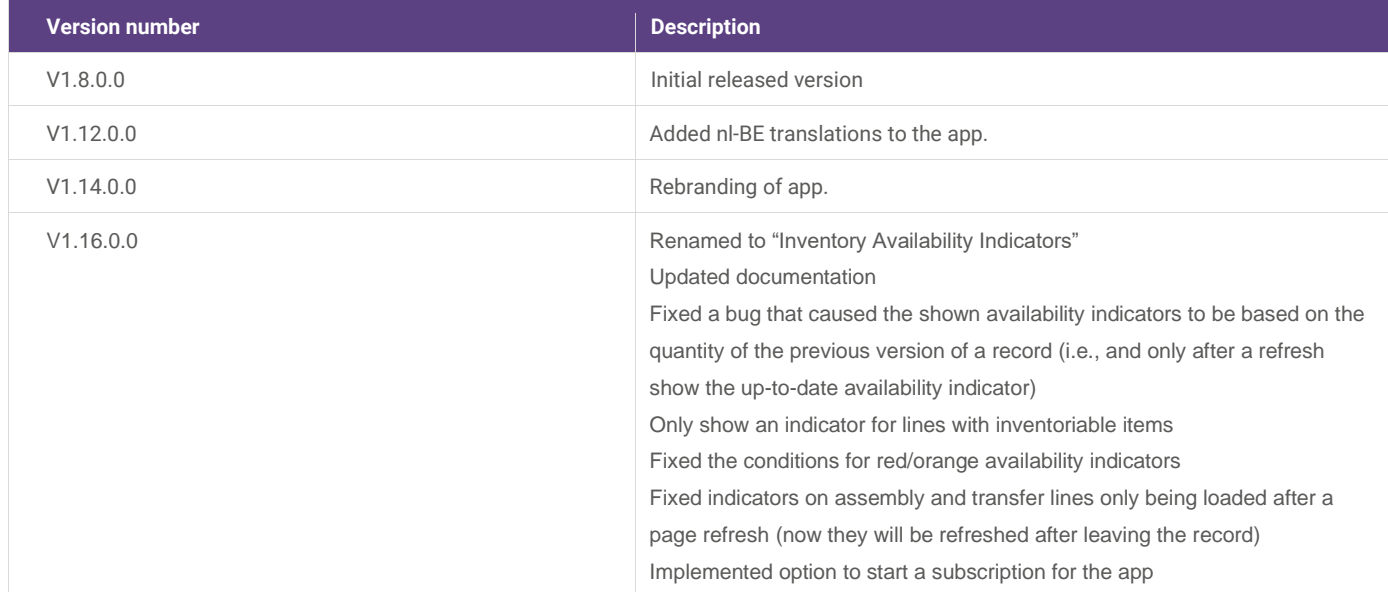

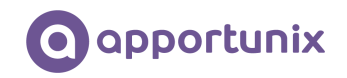

#### <span id="page-3-0"></span>Introduction

The Inventory Availability Indicators extension provides a collection of features and improved and new functionalities that will benefit many Microsoft Dynamics 365 Business Central customers active in the trade sector. These functionalities are developed for companies active in the wholesale of technical goods, but not limited to those companies, as the functionalities will benefit many other companies maintaining inventory.

For many companies, the insight in the available inventory is a daily struggle. We at Apportunix have been serving wholesale companies for multiple decades. We now bring the knowledge and experience we have gathered through the years to the Dynamics 365 Business Central business platform!

The Inventory Availability Indicators extension, provides you with insight in the available inventory by:

- $\checkmark$  Having direct insight in the availability of an item in your documents, not with a number, but with a meaningful color:
	- $\circ$  Green = sufficiently free inventory
	- $\circ$  Orange = no sufficiently free inventory, but enough replenishment is planned
	- o Red = Call to action: no sufficiently free inventory nor sufficient replenishment planned yet
- $\checkmark$  Seeing directly from the sales line, whether the materials for the attached assembly order are in inventory
- $\checkmark$  Having a helicopter view of the order(line)s that can be shipped to your customers

Inventory Availability Indicators functionality is integrated in the sales orders, transfer orders and assembly orders. The details of the functionality will be presented in the next chapters of this documentation.

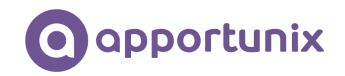

#### <span id="page-4-0"></span>Free to Try

This extension can be used for free, without limitations in one or more of your Dynamics 365 Business Central *Sandbox* environments. When you use the features that would require a subscription for use in one of your *Production* environments, a notification will be displayed that informs you that you are using such a feature.

To use all the features of the extension in a *Production* environment you can start a free trial subscription that will automatically change to a paid subscription after the trial ends. You can cancel your subscription at any time you like and will be able to use the features of the app until the current invoicing period ends.

To manage your subscriptions, you can use the *Apportunix Subscriptions* page. On this page you can start or cancel subscriptions for Apportunix apps and view or update the payment methods that are used for your subscriptions.

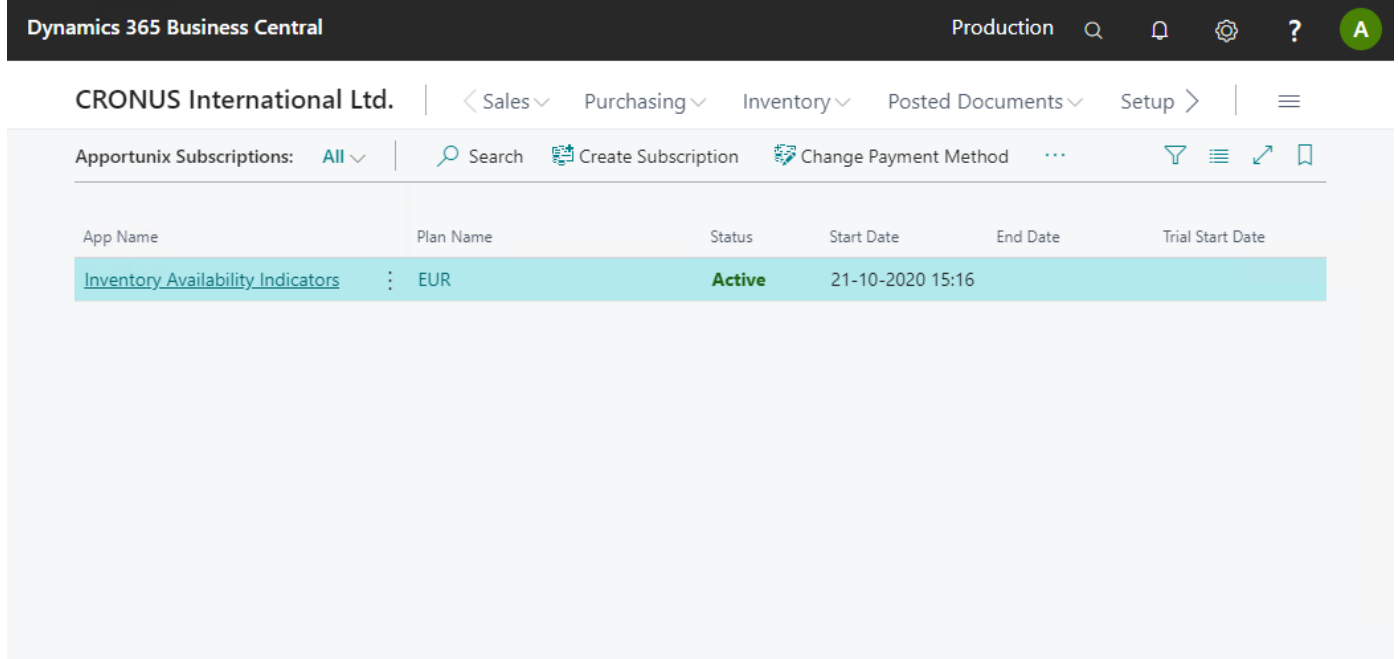

Please note that your payments are handled safely, in a PCI-compliant manner, in cooperation with our payment provider *[Stripe](https://stripe.com/)*. For more information, please feel free to contact us by visiting the *[Contact](https://apportunix.com/contact/)* page on our website.

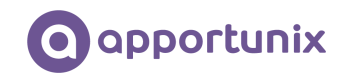

#### <span id="page-5-0"></span>Installation

The Inventory Availability Indicators extension can be installed from the Extension Marketplace (AppSource). To install the extension, please follow the following steps:

- 1. In Microsoft Dynamics 365 Business Central, go to **Setup & Extensions > Extensions**
- 2. Open the Extension Marketplace (AppSource) via: **Manage > Extension Marketplace**

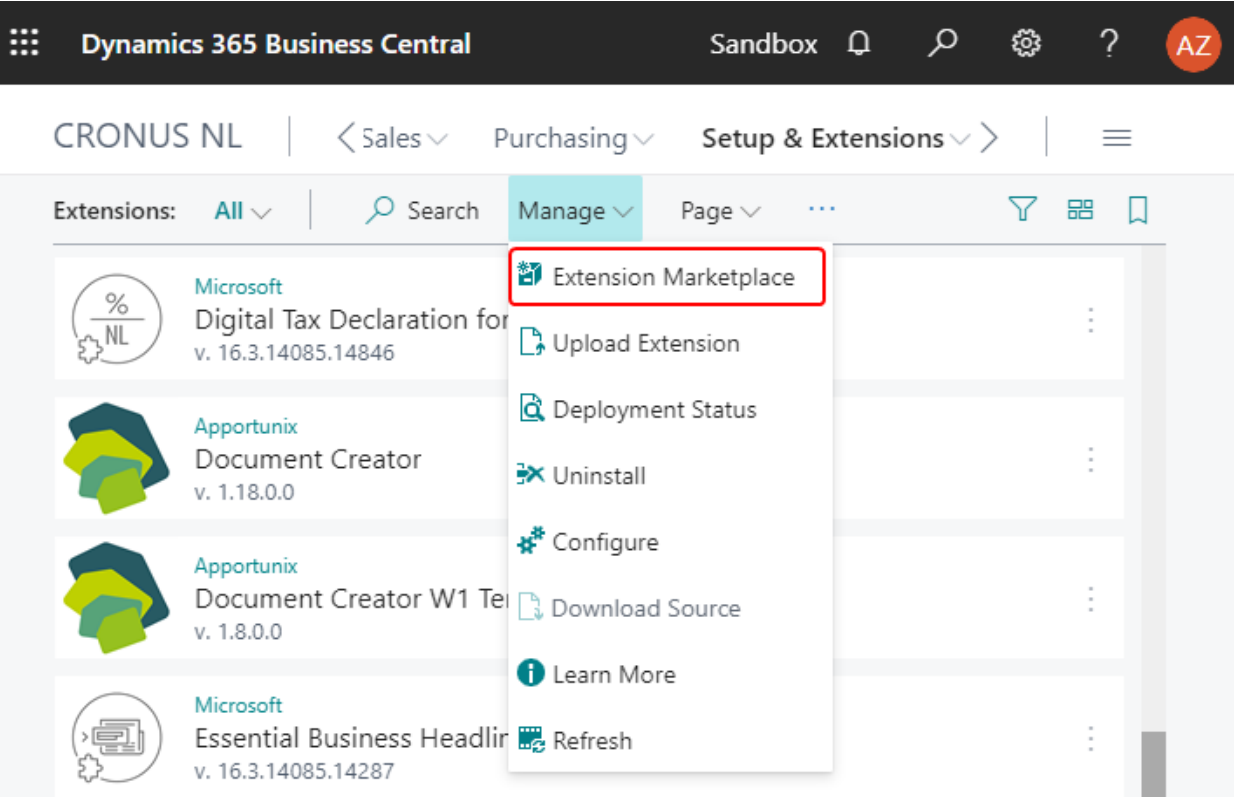

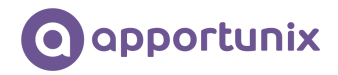

3. Search for and select "Inventory Availability Indicators" (By Apportunix)

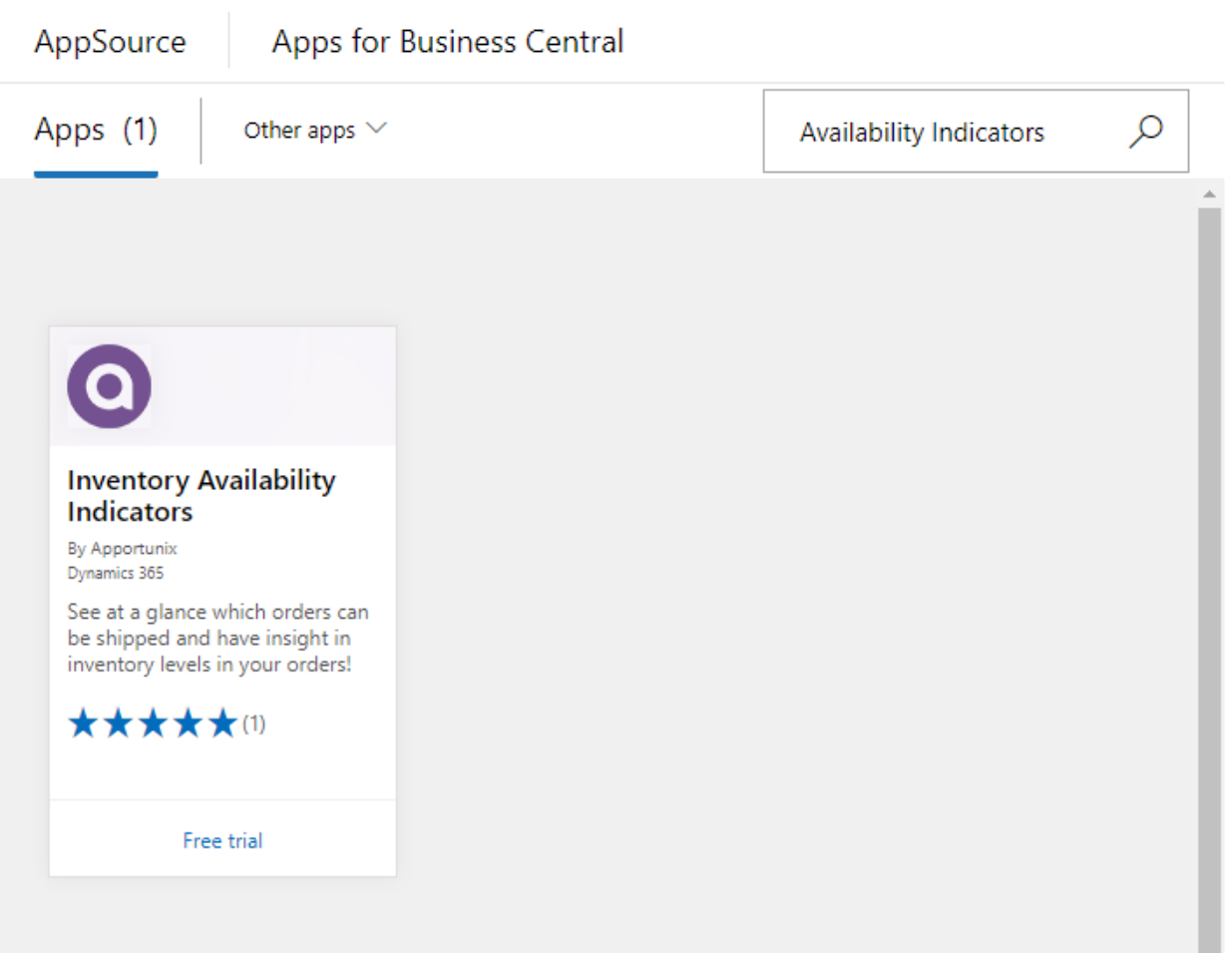

e de

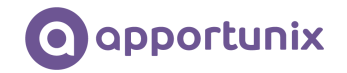

- 4. Please take note of the End-User License Agreement and Privacy Statement
- 5. Choose **FREE TRIAL**, enter your details, and follow the further steps in the **Extension Installation** page that will open in Microsoft Dynamics 365 Business Central.

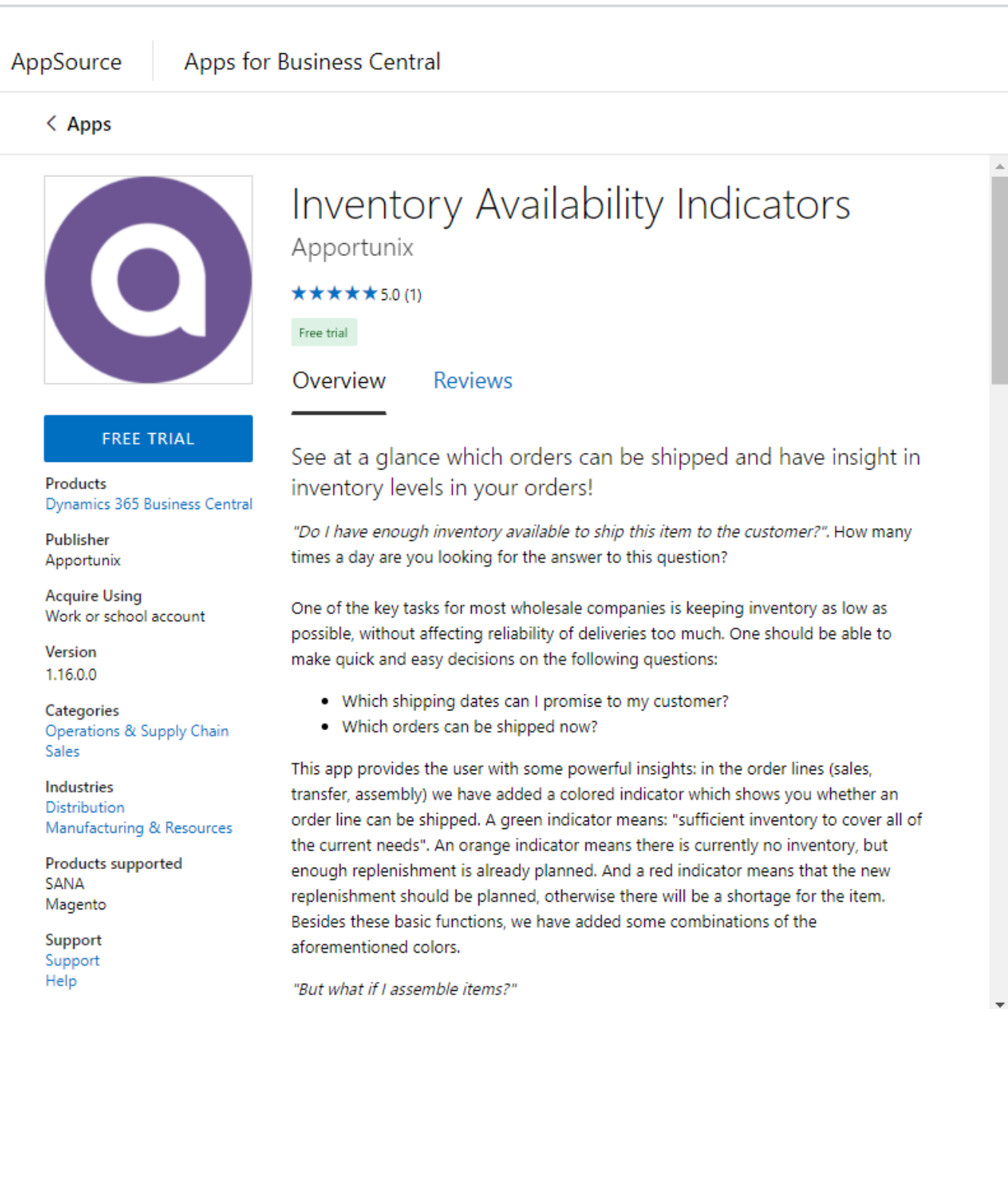

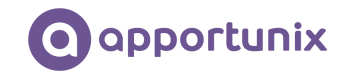

## <span id="page-8-0"></span>Permissions Configuration

After the Inventory Availability Indicators extension has been installed, a permission set for the extension will have been added to your Business Central environment.

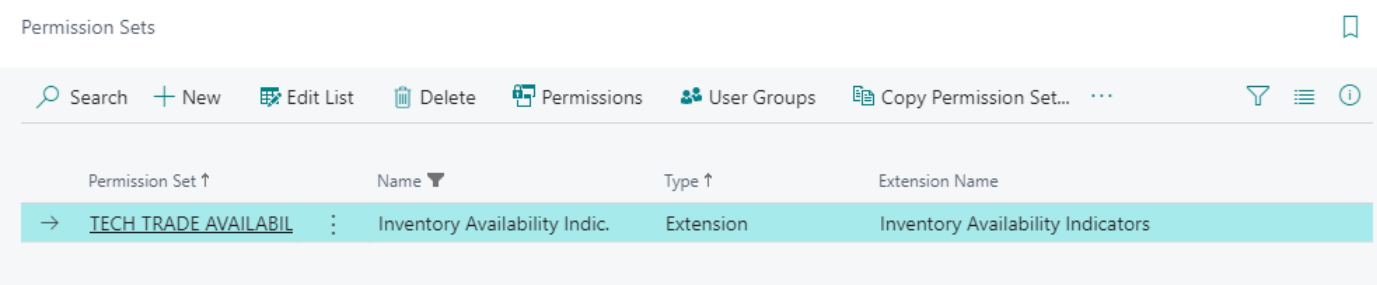

This permission set should be assigned to relevant users or user groups.

To assign the permission set to users:

1. Select the magnifying glass icon (*Tell Me*) on the top right corner of Microsoft Dynamics 365 Business Central to open search, enter **Users**, and then choose the related link.

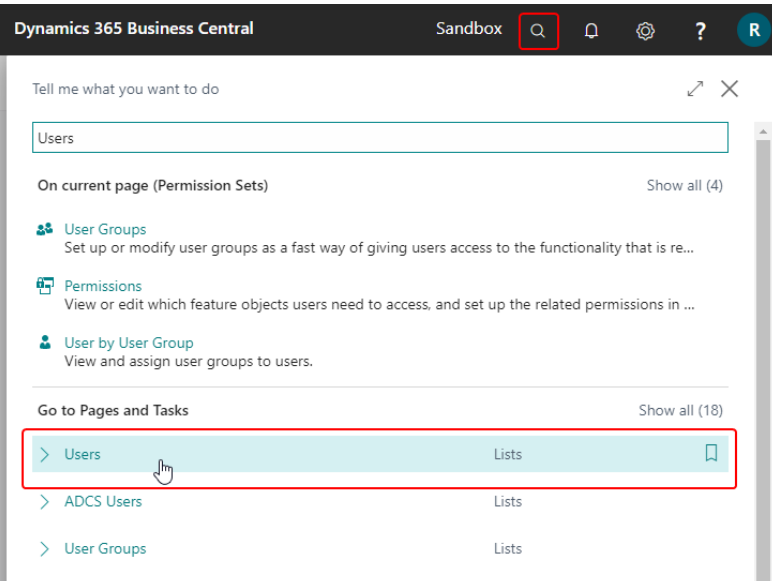

- 2. Select the user that you want to assign permission to. Any permission sets that are already assigned to the user are displayed in the **Permission Sets** FactBox.
- 3. Choose the **Edit** action to open the **User Card** page.
- 4. On the **User Permission Sets** FastTab, on a new line, fill in the Permission Set field with the permission set for the Inventory Availability Indicators extension.

For more information, please refer to Dynamics 365 Business Central documentation - [Managing Users and](https://docs.microsoft.com/en-us/dynamics365/business-central/ui-how-users-permissions)  **[Permissions](https://docs.microsoft.com/en-us/dynamics365/business-central/ui-how-users-permissions)** 

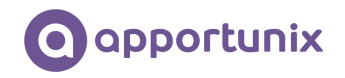

#### <span id="page-9-0"></span>Setup and Usage

This chapter provides details about how to set up and use the functionality of this extension and will present several examples and scenarios to demonstrate the functionalities. A basic understanding of how to work with Microsoft Dynamics 365 Business Central is presumed.

#### <span id="page-9-1"></span>Availability Indicators

The Inventory Availability Indicators extension serves to quickly inform a Business Central user about the stock position of an item, which is achieved by adding colored tiles to pages in Business Central.

The extension includes the following tiles:

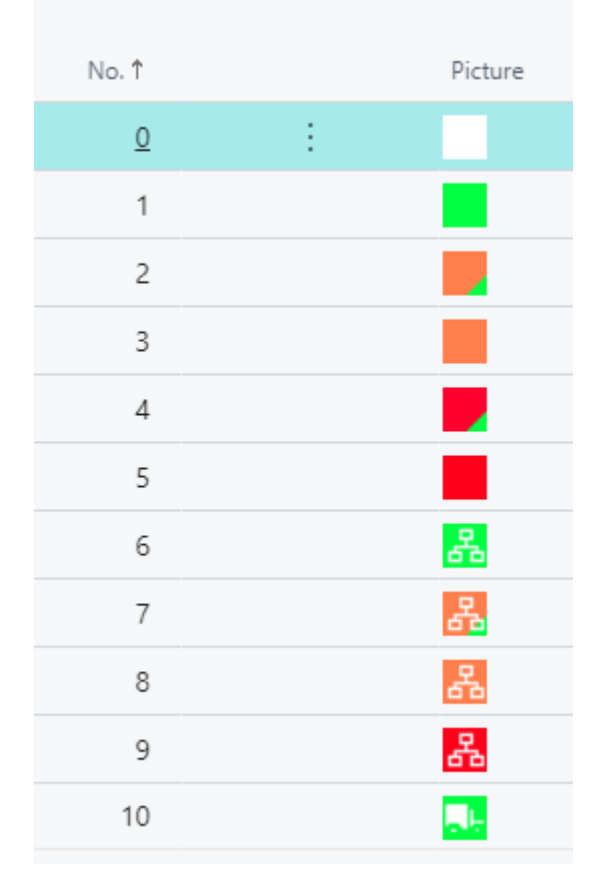

This extension adds these tiles that serve as availability indicators to the following documents:

- Sales Orders
- Transfer Orders
- Assembly Orders

The functionality is described for each of these documents in the sections that follow.

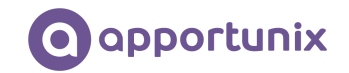

#### <span id="page-10-0"></span>Availability Indicators in Sales Orders

When entering an item in a sales order, the user does not see the stock position by default on the screen straight away. Therefore, we have built the following availability indicators for line type Item:

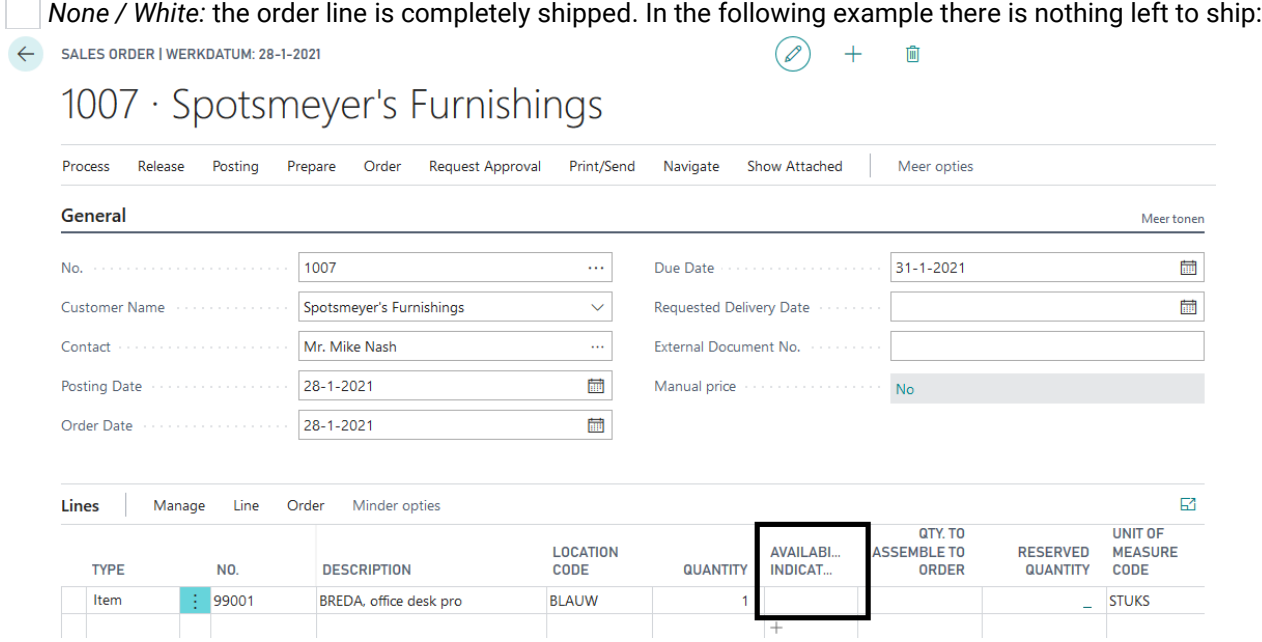

*Green:* the quantity on stock is sufficient for the open sales orders. The calculation for the green indicator is: Sum of all demand lines (Qty. on Sales Order + Qty. on Purch. Return + Qty. on Component Lines + Qty. on Asm. Component + Trans. Ord. Shipment (Qty.) + Qty. on Service Order) is smaller than the Inventory. In the example below the inventory is sufficient for shipping the sales order line:

 $+$ 

Û

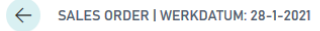

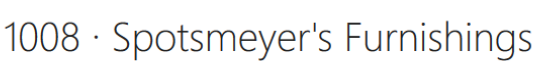

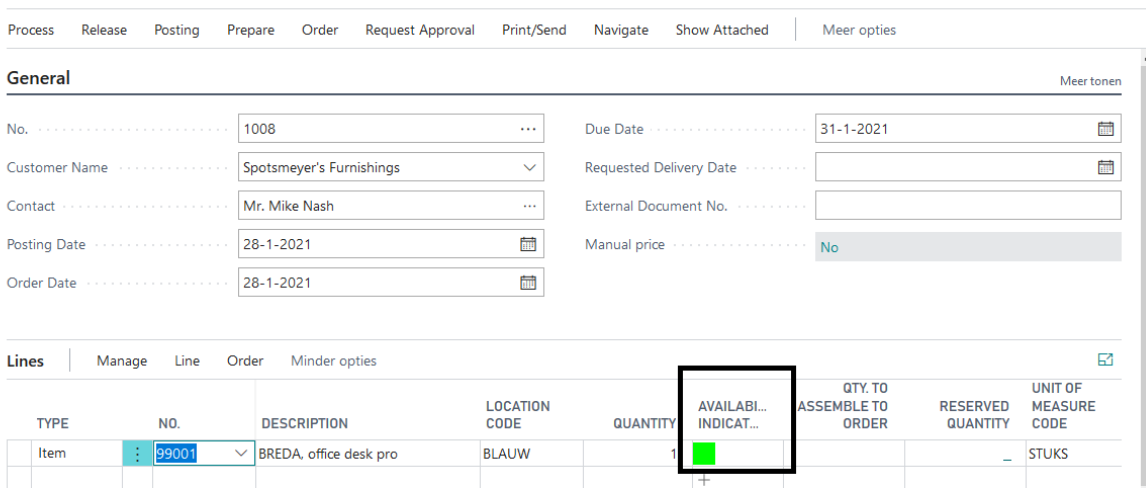

*Orange:* there is no inventory but the sum of the supply lines (Qty. on Purch. Order + Qty. on Assembly Order + Trans. Ord. Receipt (Qty.) + Qty. on Sales Return + Qty. on Prod. Order) are equal to or larger than the quantity of the demand lines. See the example below:

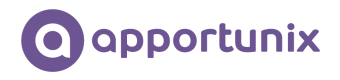

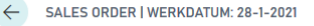

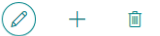

Û

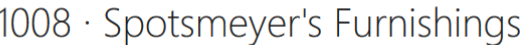

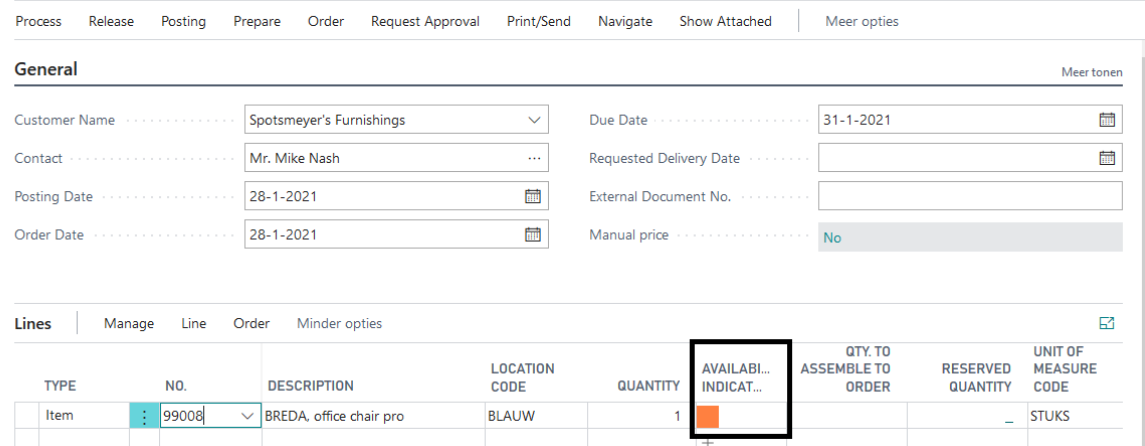

**Red:** there is no inventory to fulfill the entire need in demand lines. There is also no supply to fulfill this need. See the example below:

SALES ORDER | WERKDATUM: 28-1-2021

# 1008 · Spotsmeyer's Furnishings

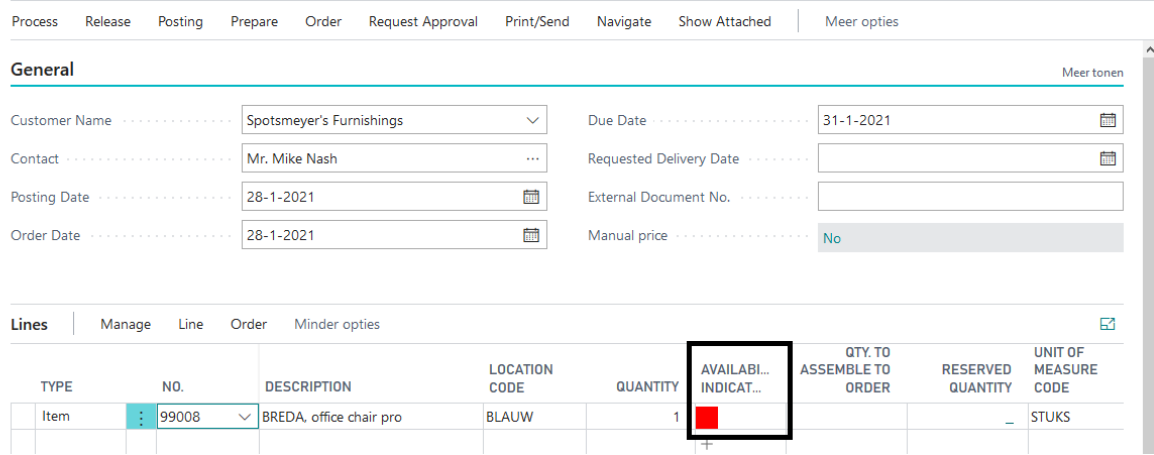

*Red/Green:* Sum of all demand lines (Qty. on Sales Order + Qty. on Purch. Return + Qty. on Component Lines + Qty. on Asm. Component + Trans. Ord. Shipment (Qty.) + Qty. on Service Order) is larger than the Inventory, but there is some inventory available to ship and not enough available in the supply lines (Qty. on Purch. Order + Qty. on Assembly Order + Trans. Ord. Receipt (Qty.) + Qty. on Sales Return + Qty. on Prod. Order) to fulfill in the needs. See the example below:

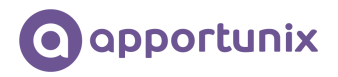

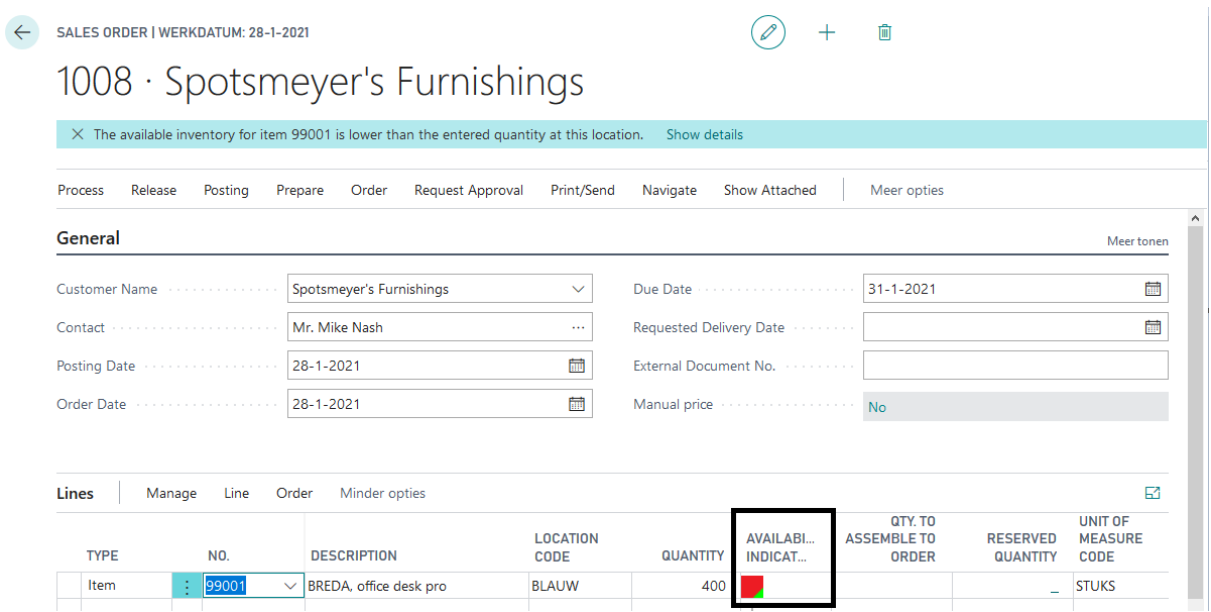

*Drange/Green:* Sum of all demand lines (Qty. on Sales Order + Qty. on Purch. Return + Qty. on Component Lines + Qty. on Asm. Component + Trans. Ord. Shipment (Qty.) + Qty. on Service Order) is bigger than the Inventory, but there is some inventory available to ship and enough available in the supply lines (Qty. on Purch. Order + Qty. on Assembly Order + Trans. Ord. Receipt (Qty.) + Qty. on Sales Return + Qty. on Prod. Order) to fulfill in the needs for all the demand lines. See the example below:

SALES ORDER | WERKDATUM: 28-1-2021

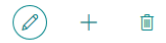

1008 · Spotsmeyer's Furnishings

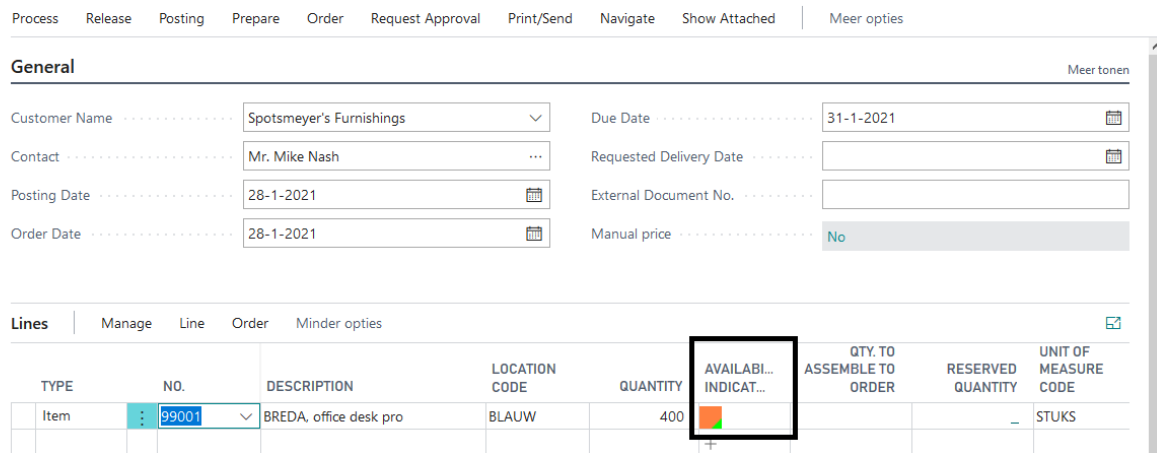

*Green/BOM icon:* The BOM icon shows that the sales line is an "assemble to order" sales line. The needed quantity on the assembly components are available on stock to fulfill in the needs for all the demand lines because the sum of all demand lines (Qty. on Sales Order + Qty. on Purch. Return + Qty. on Component Lines + Qty. on Asm. Component + Trans. Ord. Shipment (Qty.) + Qty. on Service Order) is smaller than the Inventory. See the example below:

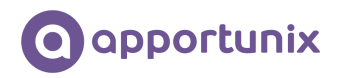

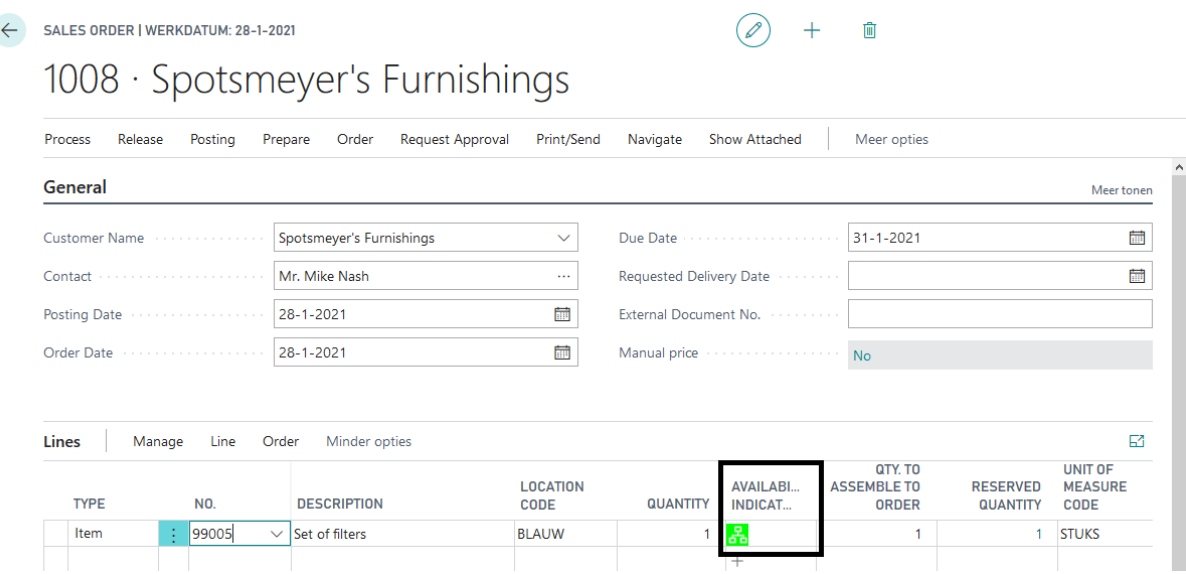

*Orange/BOM icon:* The BOM icon shows that the sales line is an "assemble to order" sales line. The needed quantity on the assembly components are not available on stock to fulfill in the needs for all the demand lines (Qty. on Sales Order + Qty. on Purch. Return + Qty. on Component Lines + Qty. on Asm. Component + Trans. Ord. Shipment (Qty.) + Qty. on Service Order) but the quantity in supply lines (Qty. on Purch. Order + Qty. on Assembly Order + Trans. Ord. Receipt (Qty.) + Qty. on Sales Return + Qty. on Prod. Order) is enough to fulfill the demand. See the example below:

SALES ORDER | WORK DATE: 28-1-2021

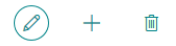

1010 · Spotsmeyer's Furnishings

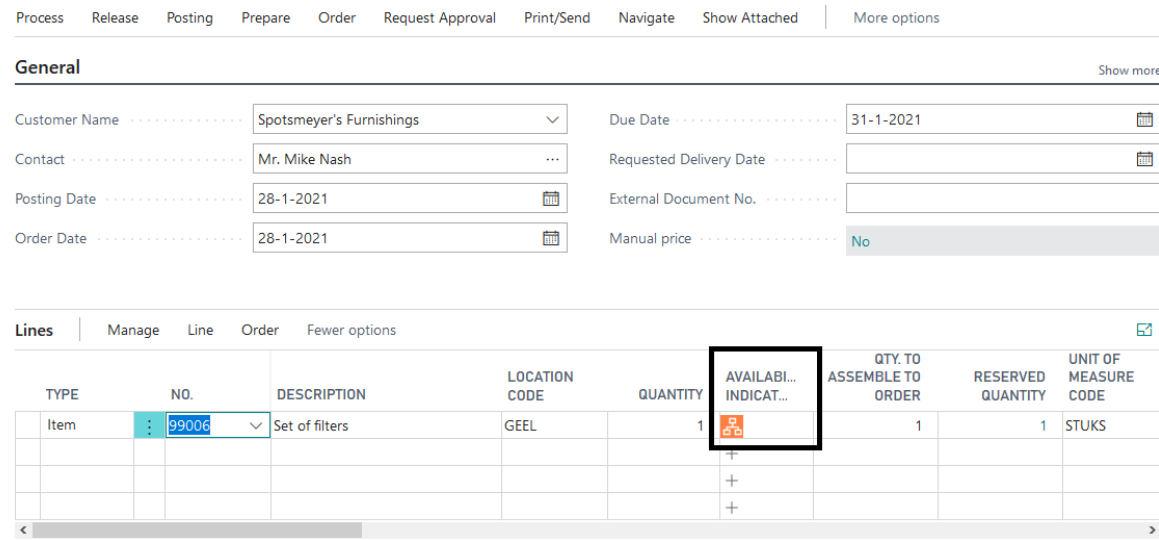

*Orange/Green/BOM icon:* The BOM icon shows that the sales line is an "assemble to order" sales line. The needed quantity on the assembly components is not completely available on stock to fulfill the demand for all lines (Qty. on Sales Order + Qty. on Purch. Return + Qty. on Component Lines + Qty. on Asm. Component + Trans. Ord. Shipment (Qty.) + Qty. on Service Order) but the quantity in supply lines (Qty. on Purch. Order + Qty. on Assembly Order + Trans. Ord. Receipt (Qty.) + Qty. on Sales Return + Qty. on Prod. Order) is enough to fulfill the demand. See the example below:

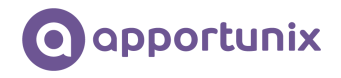

← SALES ORDER | WERKDATUM: 28-1-2021

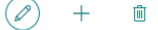

## 1008 · Spotsmeyer's Furnishings

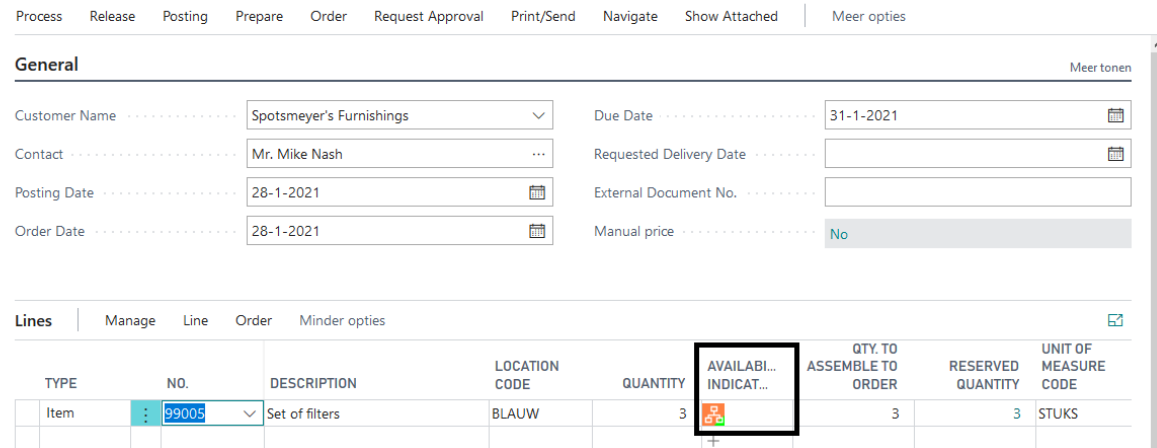

*Red/BOM icon:* The BOM icon shows that the sales line is an "assemble to order" sales line. There is no inventory to fulfill the need in demand lines. There are also no supply lines to fulfill in this need. See the example below

 $\mathscr{O}$ 

 $+$ 

Ů

SALES ORDER | WORK DATE: 28-1-2021

# 1012 · London Candoxy Storage Campus

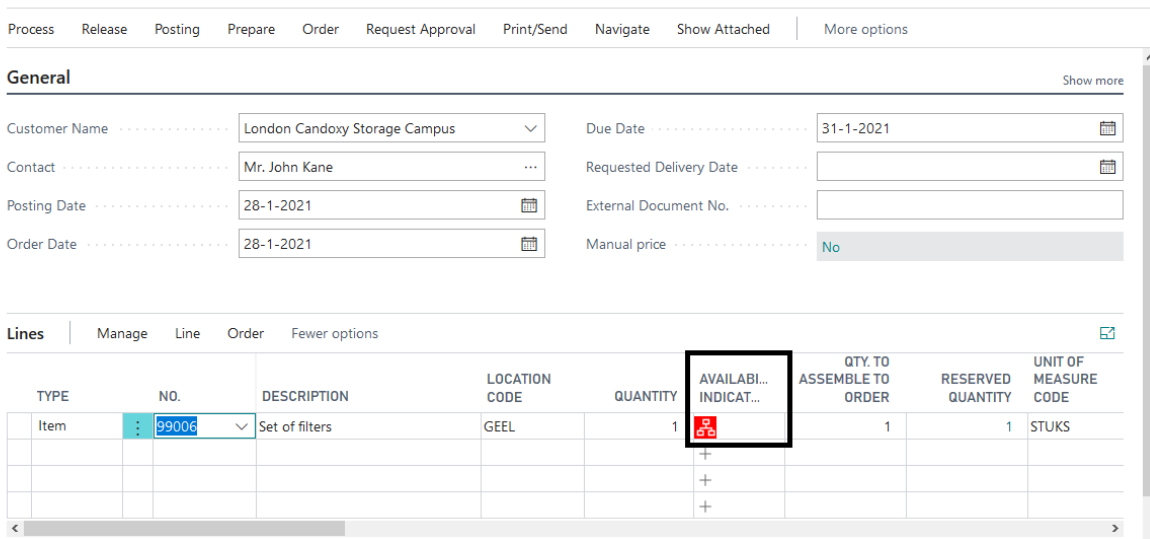

#### <span id="page-14-0"></span>Availability Indicators in Assembly Orders

When entering an item in an assembly order, the user default does not see the stock position on the screen straight away. Therefore, we have built the following availability indicators for line type Item:

*None/White:* the order line is completely consumed. In the following example there is nothing to consume:

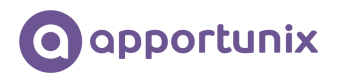

Û

Û

 $+$ 

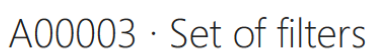

← ASSEMBLY ORDER | WORK DATE: 28-1-2021

ASSEMBLY ORDER | WORK DATE: 28-1-2021

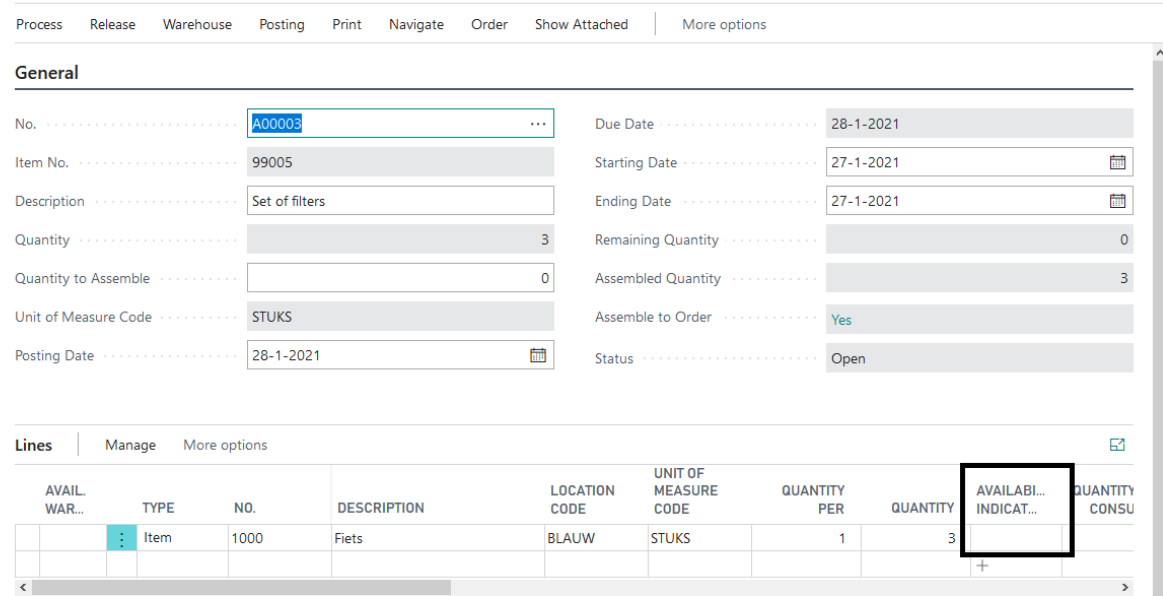

*Green:* the quantity on stock is sufficient for the open demand lines. The calculation for the green indicator is: Sum of all demand lines (Qty. on Sales Order + Qty. on Purch. Return + Qty. on Component Lines + Qty. on Asm. Component + Trans. Ord. Shipment (Qty.) + Qty. on Service Order) is smaller than the Inventory. In the example below the inventory is sufficient for consuming the assembly order line:

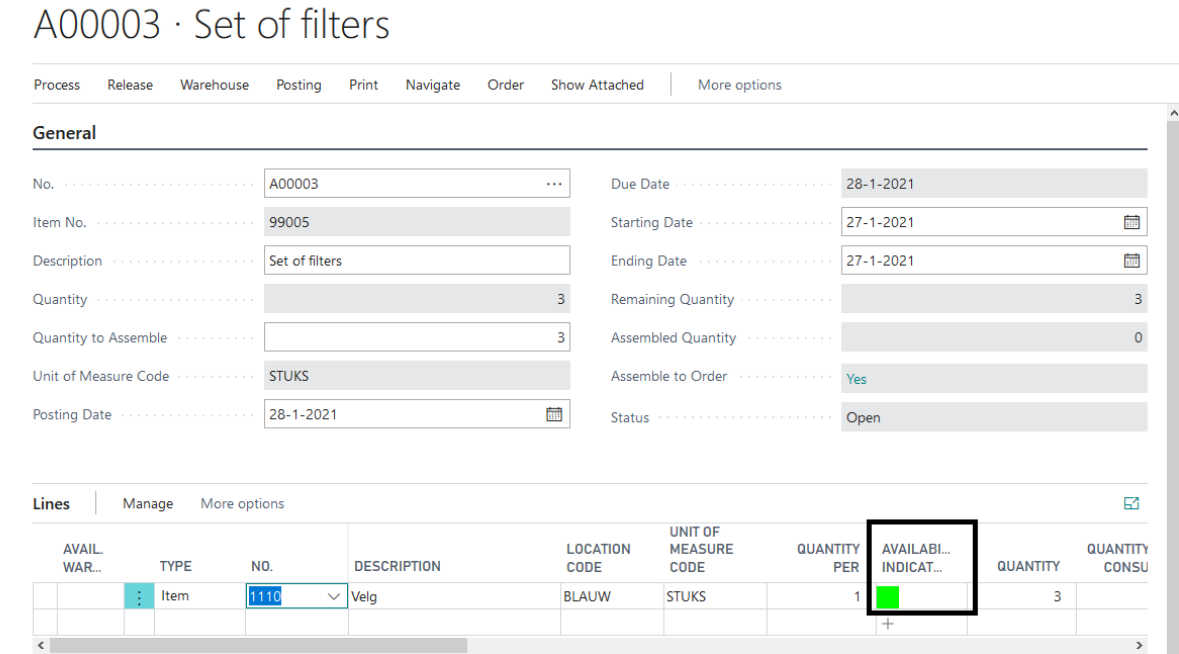

*Orange:* there is no inventory but the sum of the supply lines (Qty. on Purch. Order + Qty. on Assembly Order + Trans. Ord. Receipt (Qty.) + Qty. on Sales Return + Qty. on Prod. Order) is similar to or larger than the quantity of the demand lines. See the example below, there is enough in demand lines to consume the assembly order line:

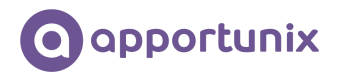

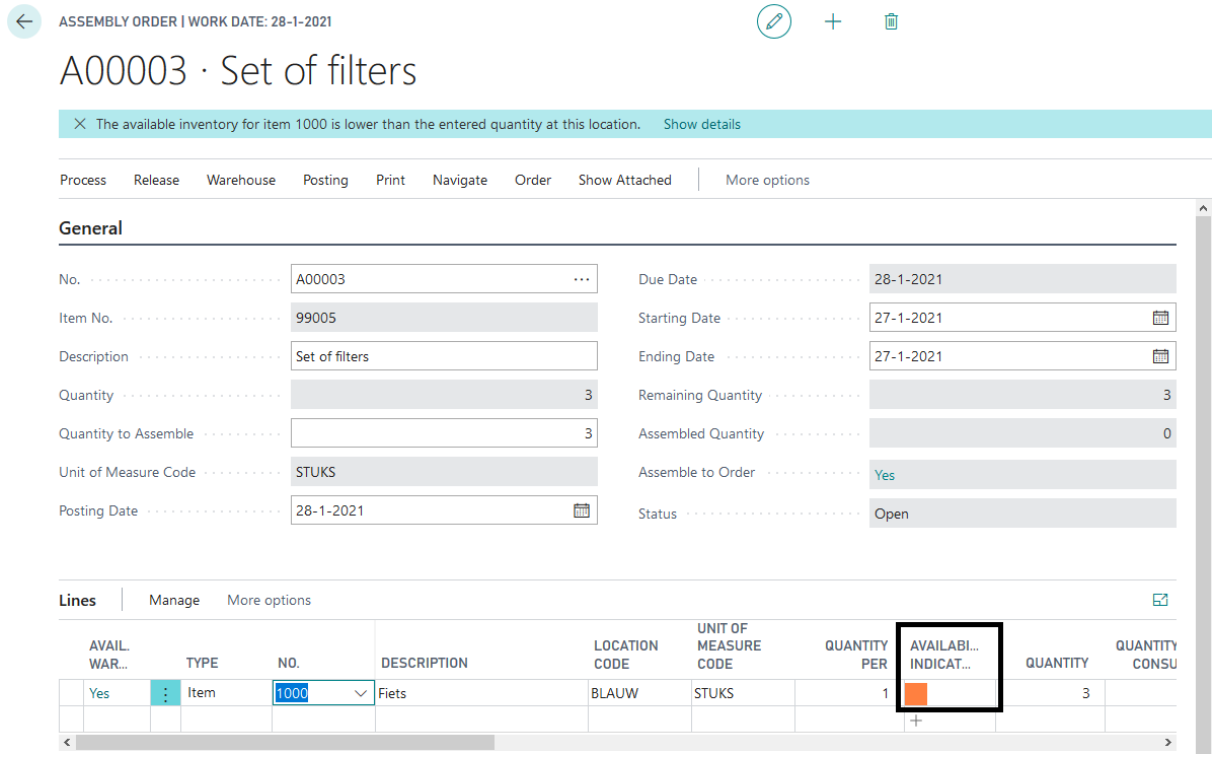

**Red:** there is no inventory to fulfill the need in demand lines. There are also no supply lines to fulfill in this needs. See the example below:

 $\circledcirc$  +

Ů

ASSEMBLY ORDER | WORK DATE: 28-1-2021

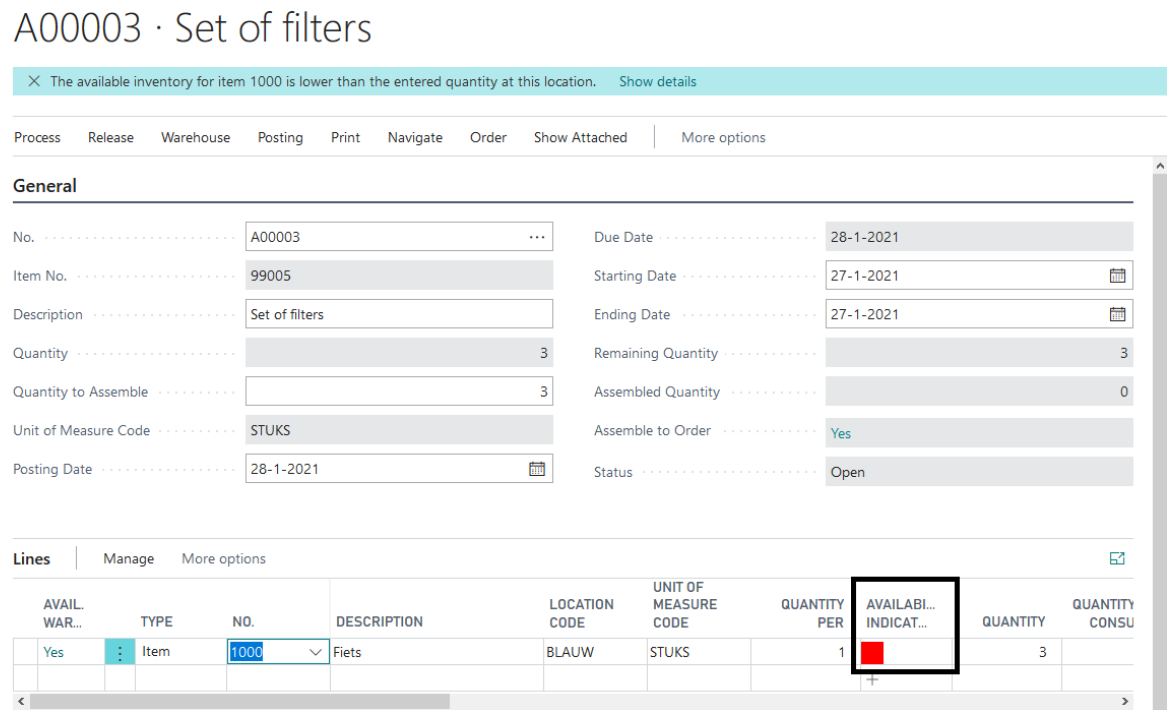

ASSEMBLY ORDER | WORK DATE: 28-1-2021

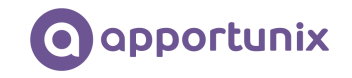

*Red/Green:* Sum of all demand lines (Qty. on Sales Order + Qty. on Purch. Return + Qty. on Component Lines + Qty. on Asm. Component + Trans. Ord. Shipment (Qty.) + Qty. on Service Order) is bigger than the Inventory, but there is some inventory available to ship or consume and not enough available in the supply lines (Qty. on Purch. Order + Qty. on Assembly Order + Trans. Ord. Receipt (Qty.) + Qty. on Sales Return + Qty. on Prod. Order) to fulfill in the total needs. See the example below:

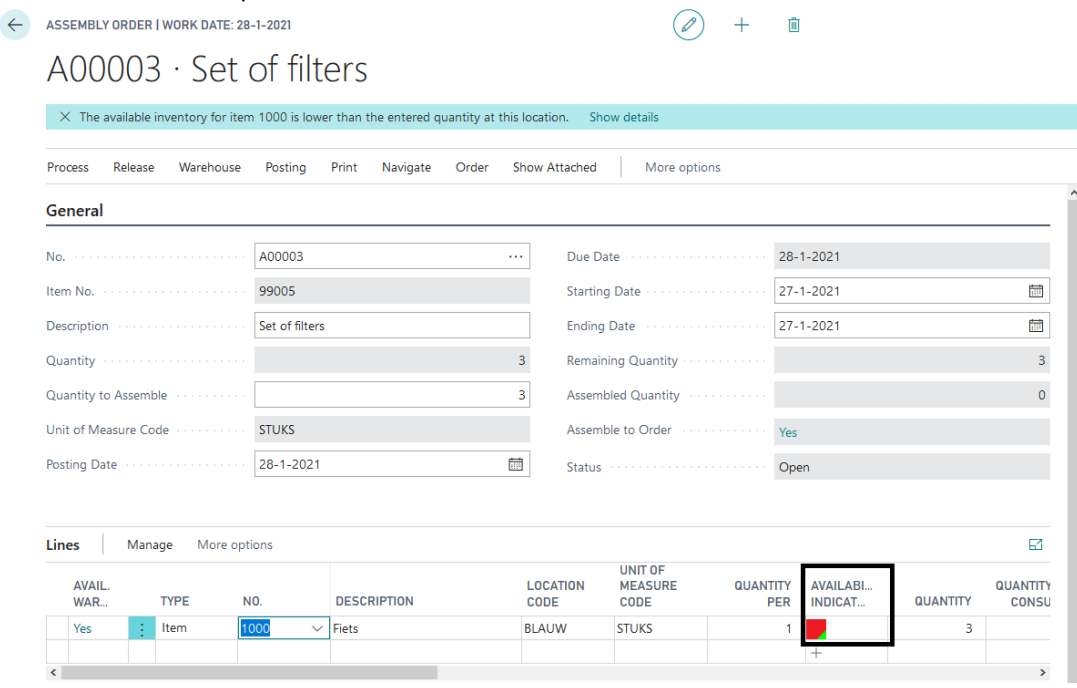

*Orange/Green:* Sum of all demand lines (Qty. on Sales Order + Qty. on Purch. Return + Qty. on Component Lines + Qty. on Asm. Component + Trans. Ord. Shipment (Qty.) + Qty. on Service Order) is larger than the Inventory, but there is some inventory available to ship and enough available in the supply lines (Qty. on Purch. Order + Qty. on Assembly Order + Trans. Ord. Receipt (Qty.) + Qty. on Sales Return + Qty. on Prod. Order) to fulfill in the needs for all the demand lines. See the example below:

 $\bigcirc$  +  $\blacksquare$ 

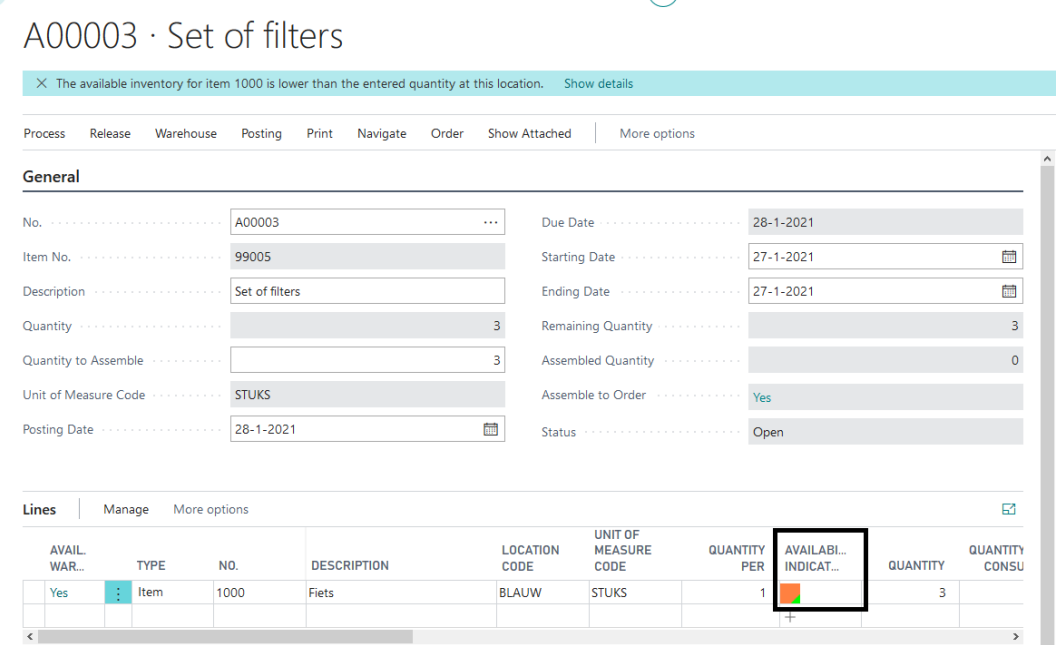

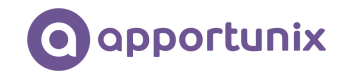

#### <span id="page-18-0"></span>Availability Indicators in Transfer Orders

When entering an item in a transfer order, the user default does not see the stock position on the screen straight away. Therefore, we have built the following availability indicators for line type Item:

*None / White:* the transfer order line is completely shipped. In the following example there is nothing to ship:

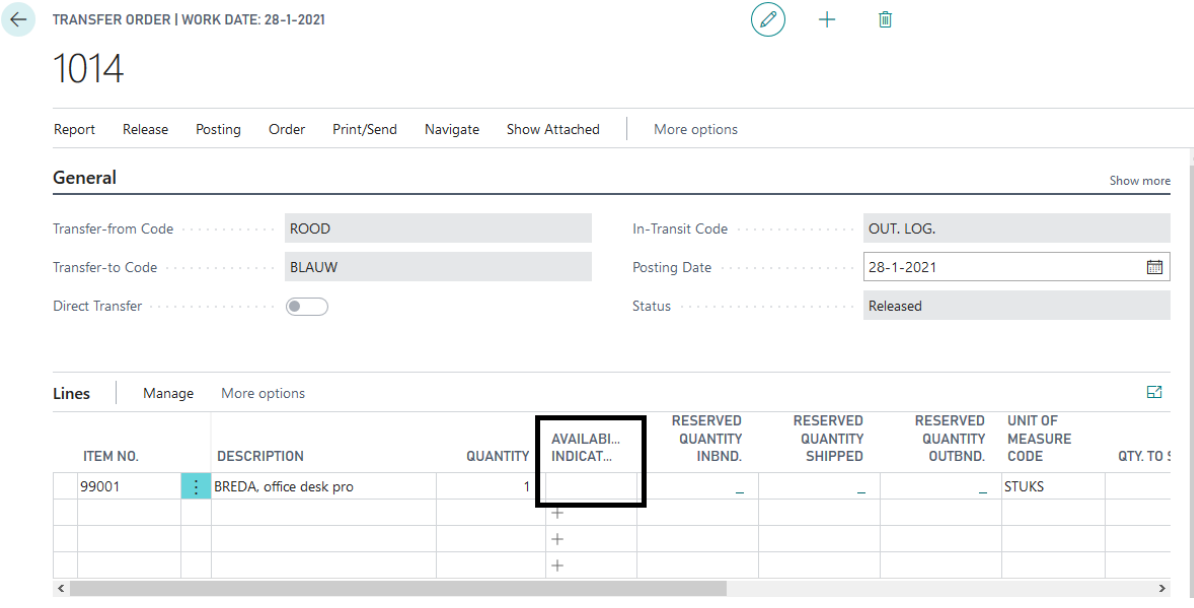

*Green:* the quantity on stock is sufficient for the open demand lines. The calculation for the green indicator is: Sum of all demand lines (Qty. on Sales Order + Qty. on Purch. Return + Qty. on Component Lines + Qty. on Asm. Component + Trans. Ord. Shipment (Qty.) + Qty. on Service Order) is smaller than the Inventory. In the example below the inventory is sufficient for shipping the transfer order line:

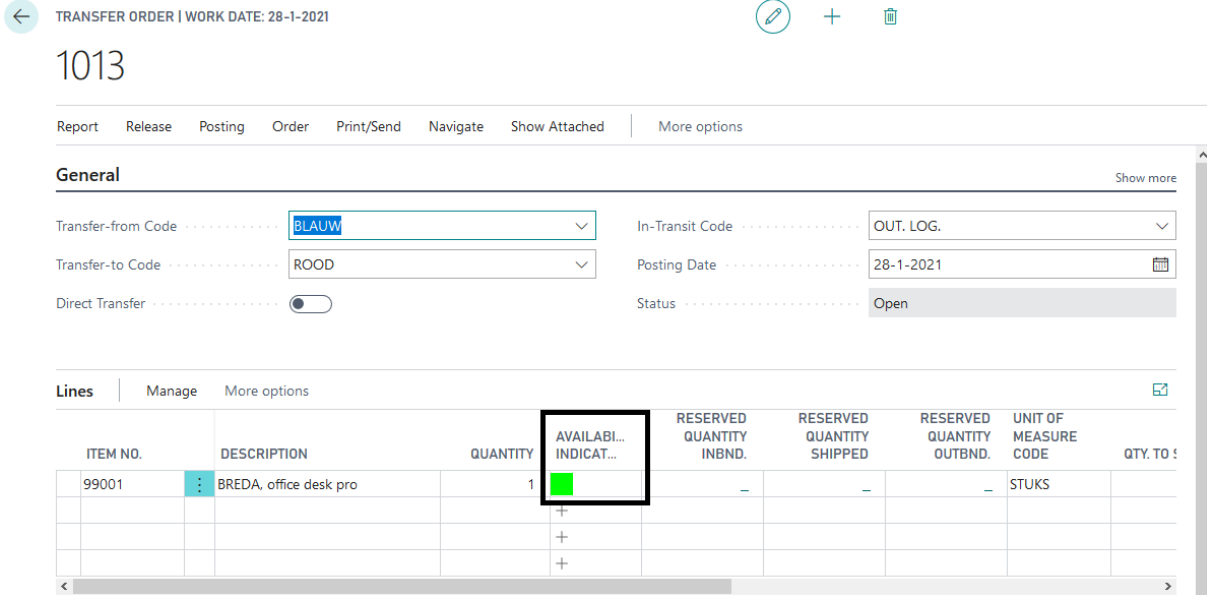

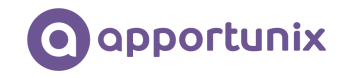

*Orange:* there is no inventory but the sum of the supply lines (Qty. on Purch. Order + Qty. on Assembly Order + Trans. Ord. Receipt (Qty.) + Qty. on Sales Return + Qty. on Prod. Order) is similar to or bigger than the quantity of the demand lines. See the example below:

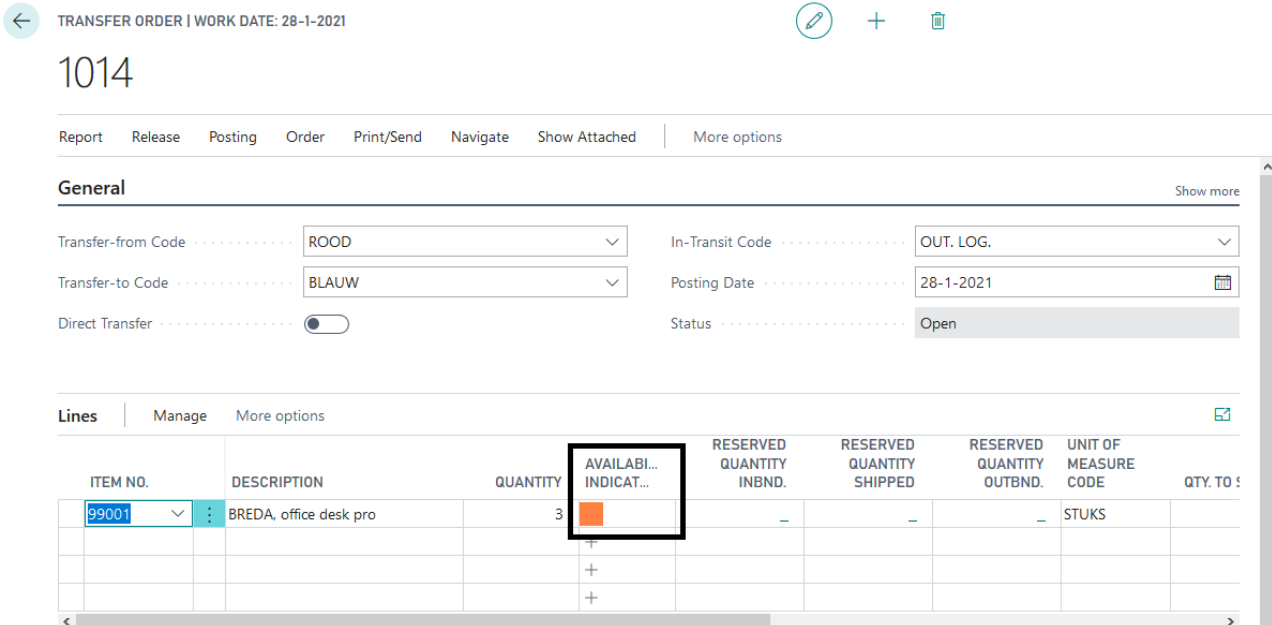

**Red:** there is no inventory to fulfill the need in demand lines. There are also no supply lines to fulfill in this needs. See the example below:

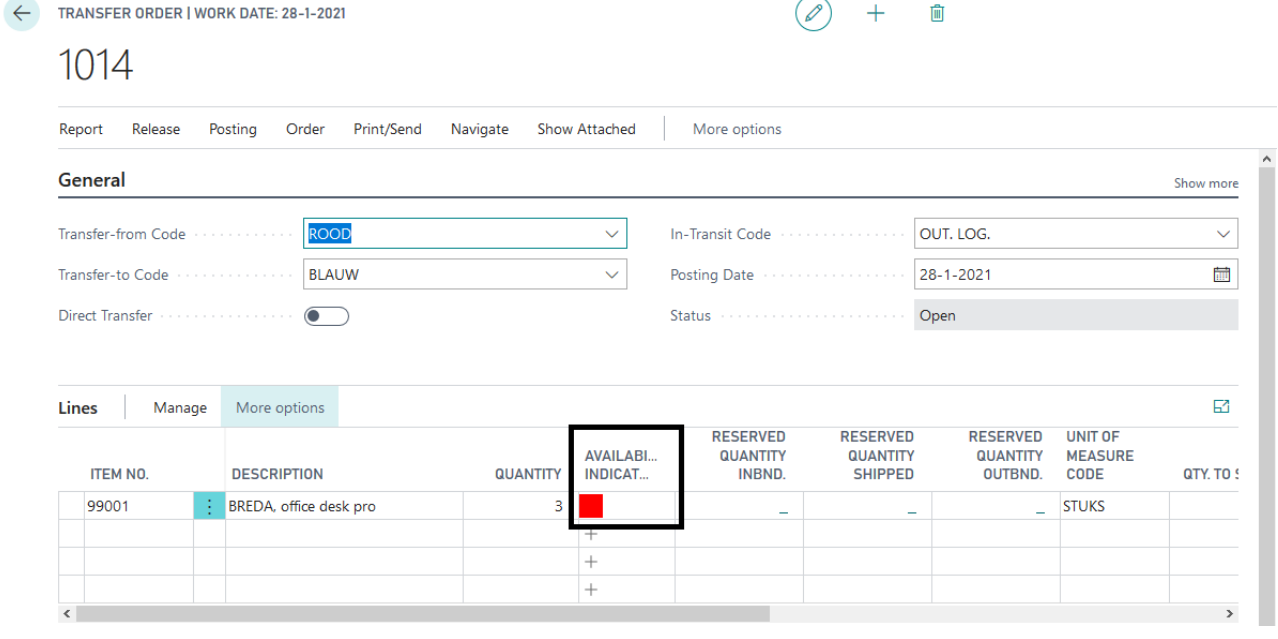

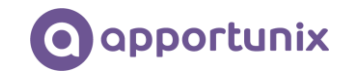

*Red/Green:* Sum of all demand lines (Qty. on Sales Order + Qty. on Purch. Return + Qty. on Component Lines + Qty. on Asm. Component + Trans. Ord. Shipment (Qty.) + Qty. on Service Order) is bigger than the Inventory, but there is some inventory available to ship and not enough available in the supply lines (Qty. on Purch. Order + Qty. on Assembly Order + Trans. Ord. Receipt (Qty.) + Qty. on Sales Return + Qty. on Prod. Order) to fulfill in the needs. See the example below:

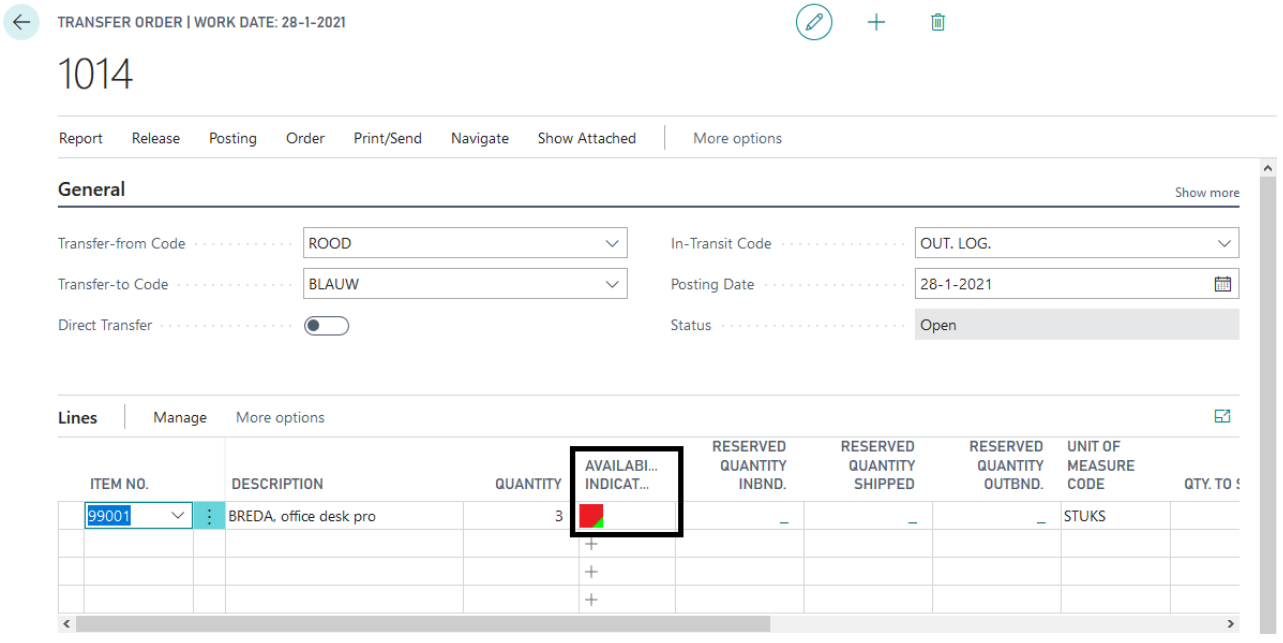

*Orange/Green:* Sum of all demand lines (Qty. on Sales Order + Qty. on Purch. Return + Qty. on Component Lines + Qty. on Asm. Component + Trans. Ord. Shipment (Qty.) + Qty. on Service Order) is bigger than the Inventory, but there is some inventory available to ship and enough available in the supply lines (Qty. on Purch. Order + Qty. on Assembly Order + Trans. Ord. Receipt (Qty.) + Qty. on Sales Return + Qty. on Prod. Order) to fulfill in the needs for all the demand lines. See the example below:

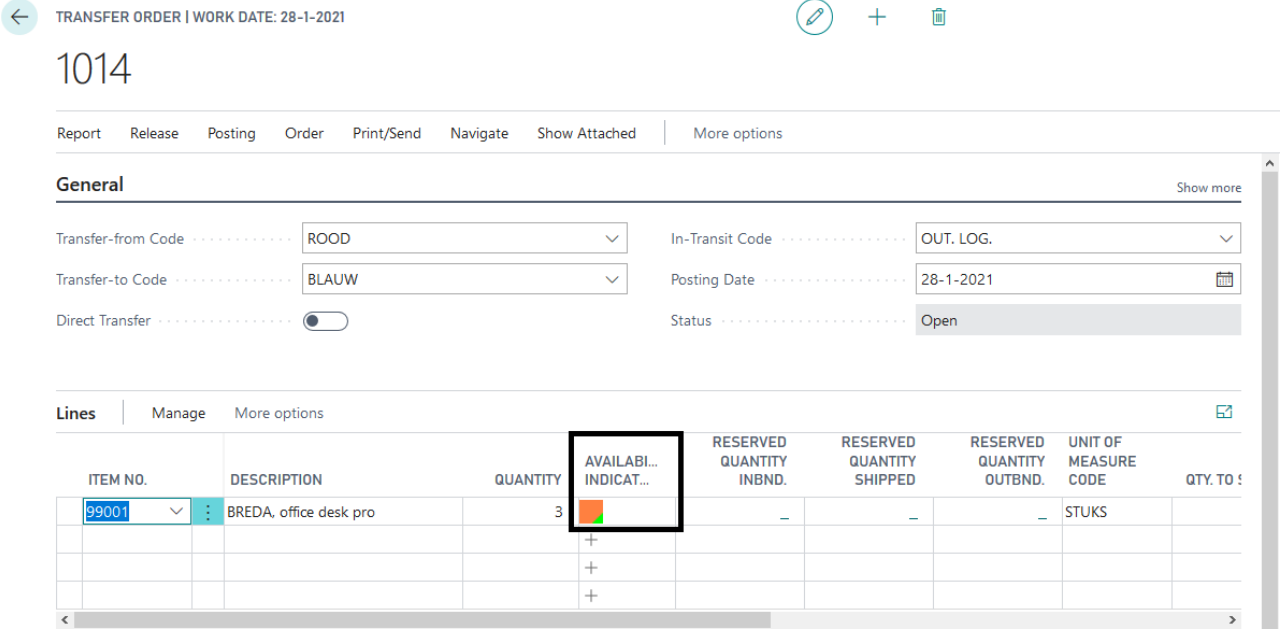

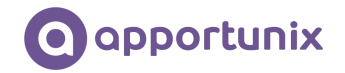

#### <span id="page-21-0"></span>Shipment Planning

The Inventory Availability Indicators can help you to find out which orders could be shipped, and which orders cannot. For this purpose, we created the *Shipment Planning* page, which offers the ultimate overview for your warehouse and shipment planning.

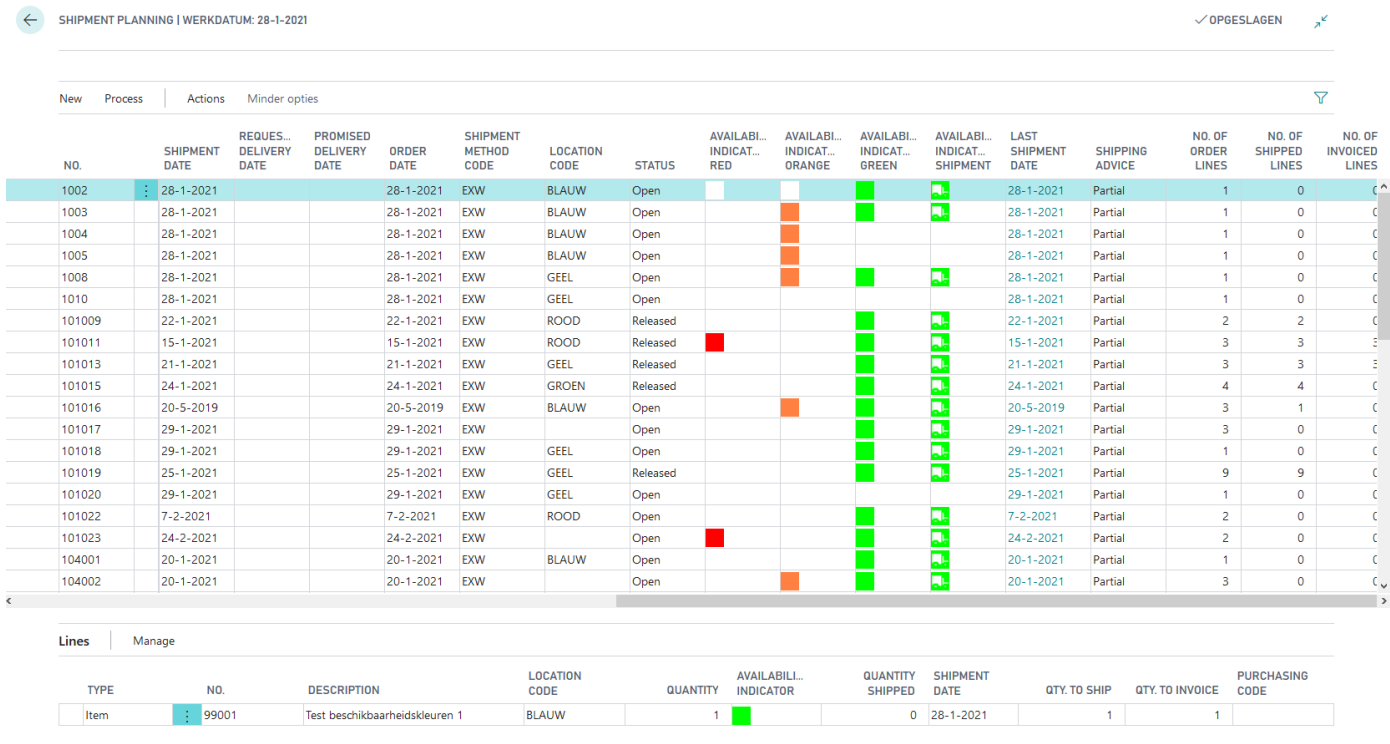

The page shows you an overview of outstanding orders and which availability indicators are in the specific order. So, for example, if one of the order lines has a green or partly green indicator, the availability indicator green field will be filled with a green icon. If one of the order lines has a red or partly red availability indicator, the availability indicator in the header will be red etc.

This page also contains a subform with the underlying order lines. You can select any order you like and view which order lines it contains and view the availability indicators of each line in the selected sales order. There is also an extra indicator called "Availability Indicator Shipment". This field can contain one of the following indicators:

*Green with a white truck:* when the shipping advice of the order is set to "Partial", there must be at least one line with a green indicator, orange/green indicator, red/green indicator, green/BOM icon indicator, orange/green/BOM icon indicator. The green box with white truck indicates that you can probably ship a part of this order to your customer. When the shipping advice of the order is set to "Complete", all lines of the order must have the green indicator and/or the green with a BOM icon indicator.

*None/white icon:* there is nothing to ship at the moment. For example, the lines have a red indicator, or the shipping advice is set to "Complete", and you do not have all the items available at the moment.

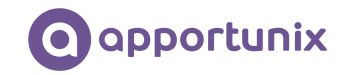

For examples, see the following screenshot. The order corresponding to the first line can be shipped partially, so the availability indicator for shipment is filled even though there is a red availability indicator in the order. The second line does not have the availability indicator for shipment, because the shipping advice for the order is set to "Complete".

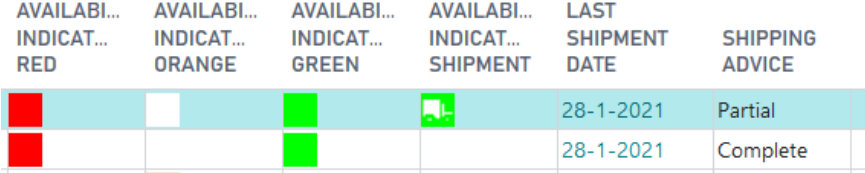

For information purposes, the screen also contains the requested and promised delivery date, the shipping address of the customer, the number of shipment lines and the number of order lines. It also shows us the last shipment date, which is a flow-field that looks up the latest shipment date in the related order lines for this sales order.

In the ribbon there is a *Show Only to Ship* action to quickly filter on orders for which the availability indicator for shipment is "Green with a white truck" (i.e., show only the orders which could probably be shipped):

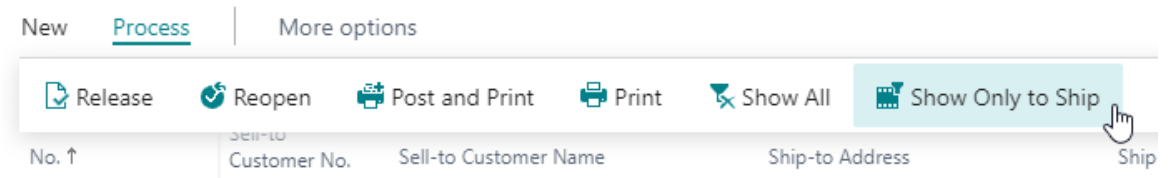

The screen is also built to quickly print your warehouse report for sending the orders, but also functionality for quickly posting your orders. You can select the order you would like to post, if needed change the quantity to ship and/or the quantity to invoice and then invoke the *Post and Print* action. Then, accordingly, you can choose to: Ship, Invoice or Ship and Invoice.